BM62 使用 Bluetooth DAC ボード

## "MZBM62-B01" 取扱説明書

Ver 1.2 2020/08/26

### 1. 概要

【製品情報】

●Microchip 社の"BM62SPKS1MC2"を使用した Bluetooth オーディオ DAC ボードで す.

●Bluetooth 接続を利用して、手軽にワイヤレス・オーディオ環境を構築できます.

●スマートフォンやタブレットなどを、簡単に自作のアンプに接続できます.

●内臓 EEPROM を書き換えることで、ボタン設定,操作音,内蔵 DSP の挙動などを変更 できます.

### 【特徴】

※BM62 データシートより抜粋

●Bluetooth v4.2 認証 取得済み

●A2DP 1.3, AVRCP 1.6, HFP 1.6, HSP 1.2, SPP 1.2 をサポート

●Bluetooth (BR/ED/BLE) 仕様をサポート

●PCB アンテナと Bluetooth スタックを内蔵したスタンドアロン・モジュール

●高分解能(24 ビット / 96 kHz)のオーディオ・データ・フォーマットをサポート

●HFP/A2DPプロファイルを使って2つのホストと同時に接続可能

●Windows ベースの GUI ツールを使って容易に設定可能

●マイク入力をサポート

●バッテリ・レギュレータ回路を内蔵

## 【RF/アナログ】

※BM62 データシートより抜粋

- ●周波数帯: 2.402 GHz 2.480 GHz
- ●受信感度: -90 dBm (2 Mbps EDR)
- **●クラス2送信出力 (+2 dBm typ.)**

### 【DSP オーディオ信号処理】

※BM62 データシートより抜粋

●SCO チャンネル動作向けに 64 kbps A-Law, m-Law PCM フォーマット / 連続可変ス ロープ・デルタ (CVSD) 変調をサポート

**●8/16 kHz 騒音抑制をサポート** 

●8/16 kHz エコー・キャンセレーションをサポート

●SBC およびオプションで AAC デコードをサポート

## 【オーディオ・コーデック】

※BM62 データシートより抜粋 ●SBC とオプションで AAC デコードをサポート ●20 ビット D/A コンバータ (SNR = 96 dB)  $\bigcirc$ 16 ビット A/D コンバータ (SNR = 90 dB)

#### 【内蔵周辺機能】

※BM62 データシートより抜粋

- ●リチウムイオンおよびリチウムポリマー型バッテリ向け充電回路 (最大 350 mA)
- **●1.8V / 3V 設定可能スイッチング・レギュレータと低ドロップ・アウト(LDO)レギュ** レータ
- ●バッテリ監視および電圧検出用 ADC

●充電回路保護用 ADC

- ●低電圧保護 (UVP)
- ●AUX ポート (外部オーディオ入力用)

●LED ドライバ

●複数 I/O ピンによる制御とステータス表示

### 【動作条件】

※BM62 データシートより抜粋 ●動作電圧: 3.2 V から 4.2 V, あるいは 5 V ●動作温度: -20℃ から +70℃

#### 【準拠規格】

※BM62 データシートより抜粋

●Bluetooth SIG QDID: 83345 (Class 2)

●米国(FCC), カナダ (IC), 欧州経済地域 (CE), 韓国 (KCC), 台湾 (NCC), 日本 (JRF),中国(SRRC)の認証を取得済み

## 【デバイス概要】

※BM62 データシートより抜粋

BM62 ステレオ・オーディオ・モジュールは, Microchip 社の IS2062 SoC を中心に構 成されています.IS2062 SoC は Bluetooth 4.2 デュアル・モード・トランシーバ,電源管 理ユニット (PMU), 水晶振動子, DSP を内蔵しています.

BM62 モジュールは、Windows ベースのユーザ・インターフェース (UI) ツールと DSP ツールを使って設定できます.

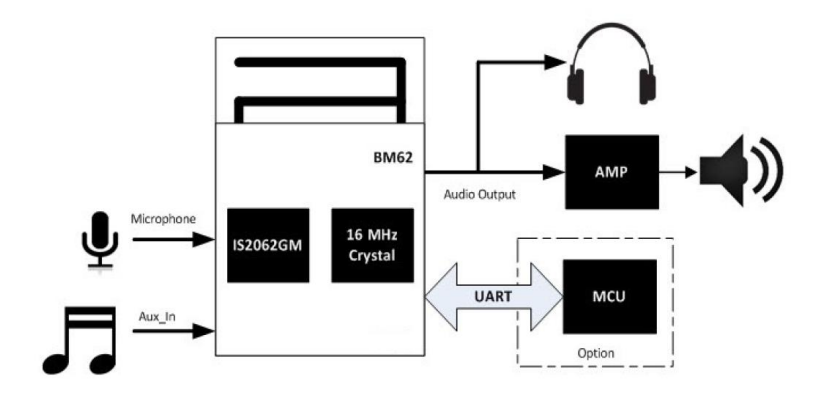

## 2. オーディオ機能

【ディジタル・シグナル・プロセッサ】

※BM62 データシートより抜粋

ディジタル・シグナル・プロセッサ (DSP) は、音声およびオーディオ処理用に使いま す. アコースティック・エコー・キャンセラやノイズ・リダクションなど、先進の音声処 理機能を内蔵しています.

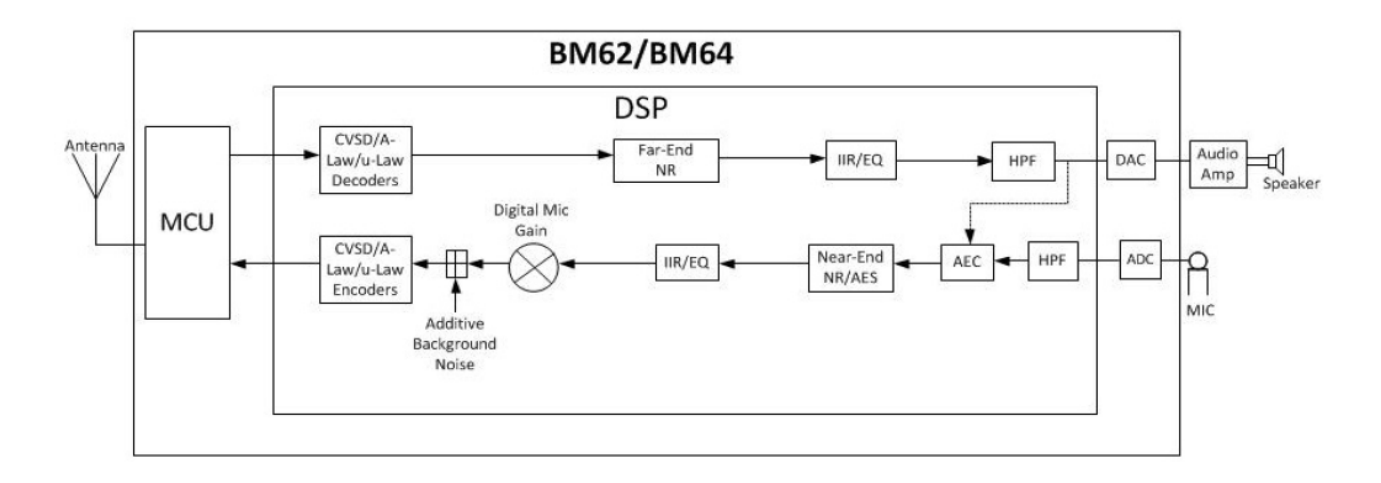

## 【コーデック】

※BM62 データシートより抜粋

内蔵コーデックは高い信号/ノイズ比(SNR)を提供します. この内蔵コーデックは, ア ナログ・ディジタル・コンバータ (ADC) およびディジタル・アナログ・コンバータ (DAC)と,その他のアナログ回路で構成されます.以下,コーデックのダイナミック・ レンジおよび周波数特性を示します.

●コーデック DAC のダイナミック・レンジ

※BM62 データシートより抜粋

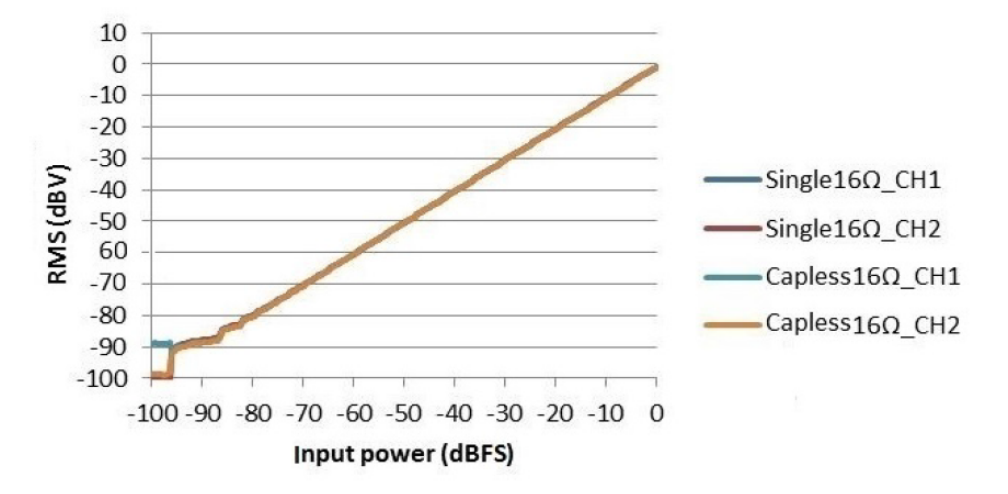

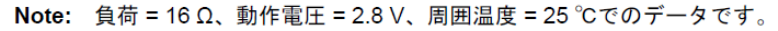

■コーデック DAC の入力パワーと THD+N の関係 ※BM62 データシートより抜粋

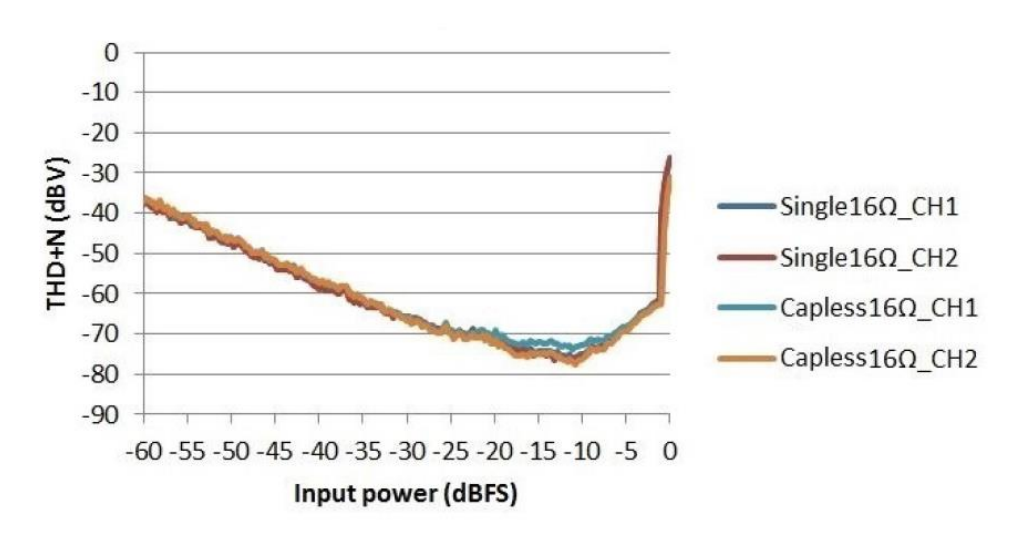

Note: 負荷 = 16 Ω、動作電圧 = 2.8 V、周囲温度 = 25 ℃でのデータです。

●コーデック DAC の周波数特性(キャップレス・モード) ※BM62 データシートより抜粋

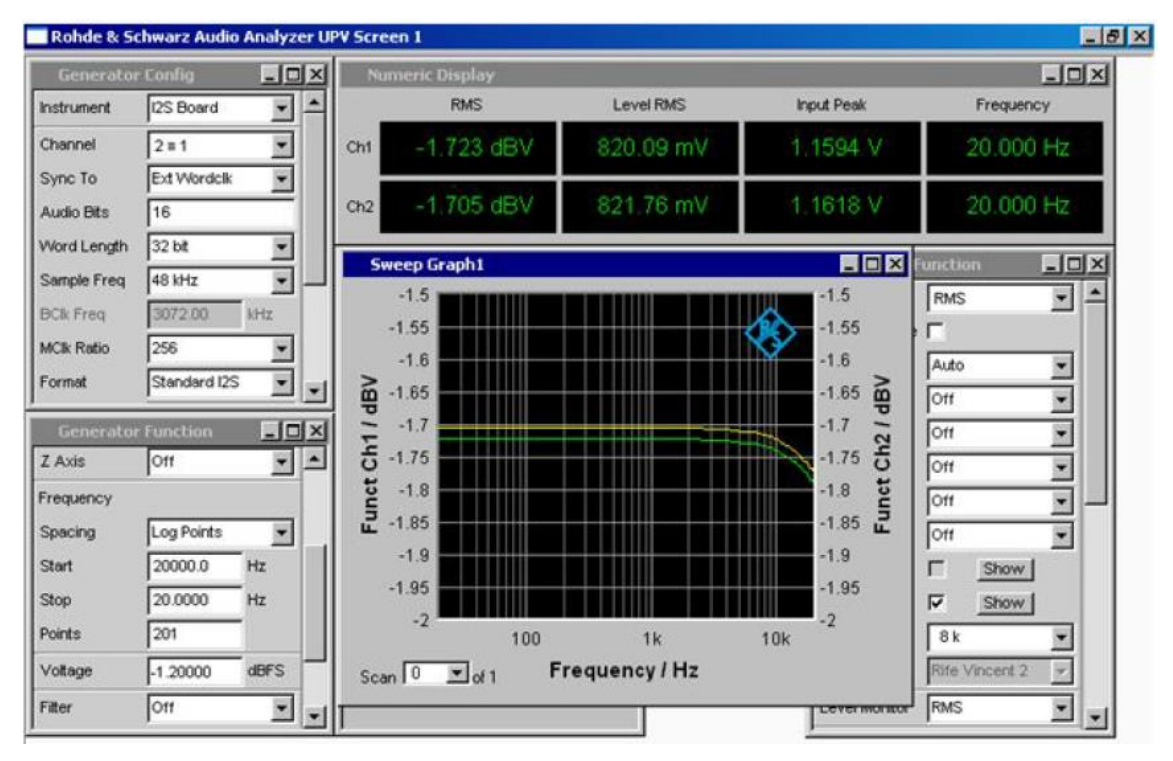

#### ●コーデック DAC の周波数特性(シングル・エンド・モード)

※BM62 データシートより抜粋

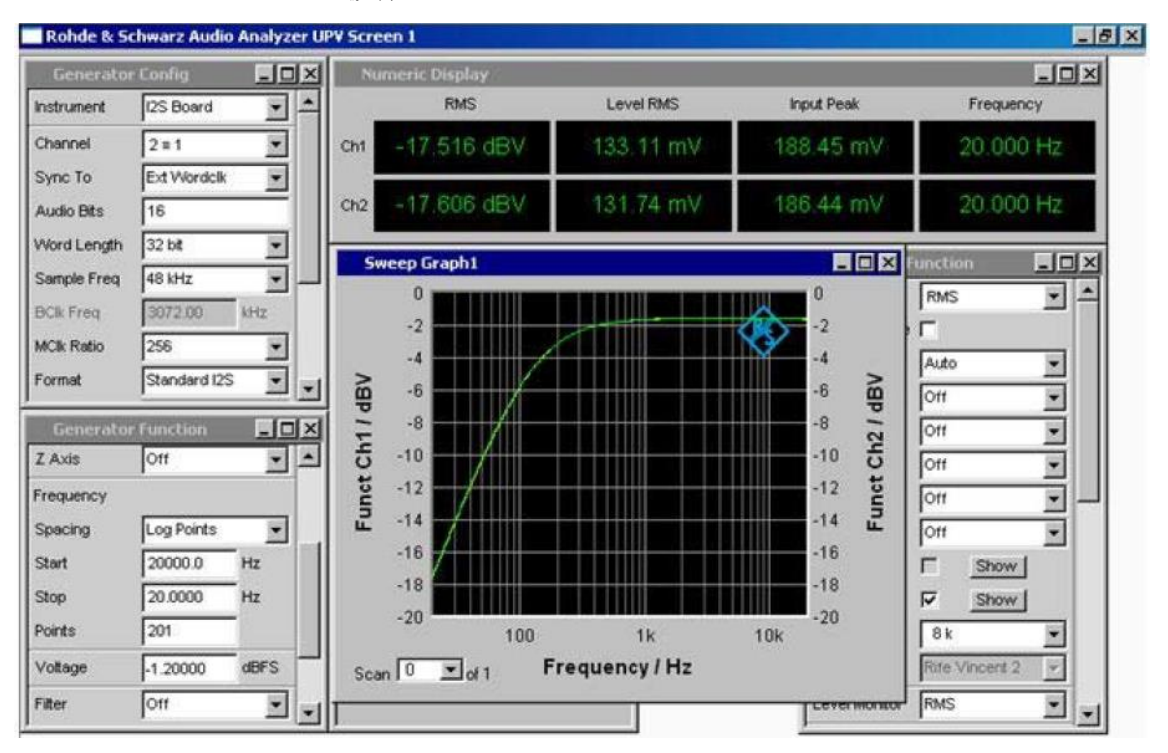

### 【アナログ・ヘッドホン出力】

●BM62 モジュールは、直接ヘッドホンを駆動することができます. 32Ω負荷の場合の最 大出力は 34.5 mW,16Ω負荷の場合の最大出力は 17.2 mW です.

●キャップレス・モード

キャップレス出力接続によって大容量の DC ブロック・コンデンサを使わなくて済みま す.

※BM62 データシートより抜粋

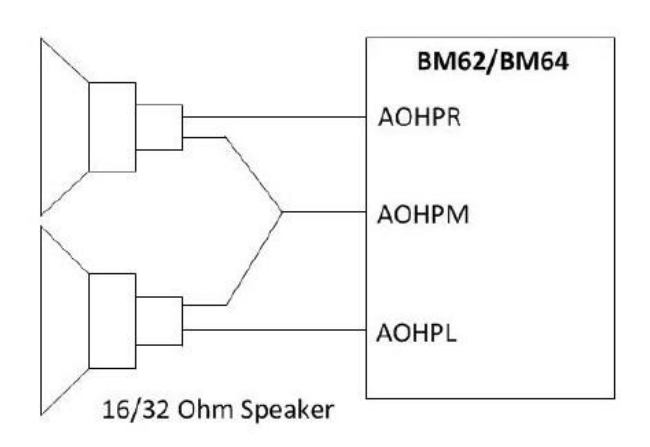

●シングル・エンド・モード

DC ブロック・コンデンサを介して,外部オーディオアンプを駆動するときに使います. ※BM62 データシートより抜粋

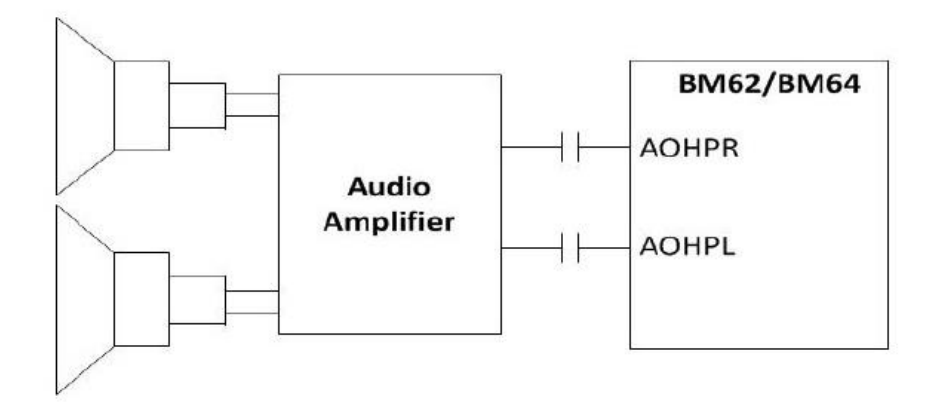

## 3. 端子情報

# 【ピン配置】

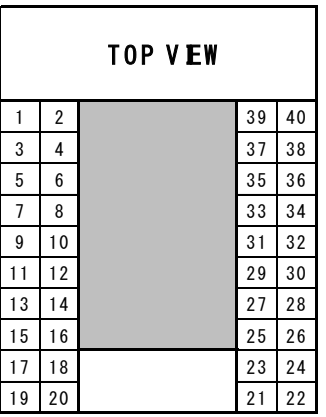

# 【ピン機能】

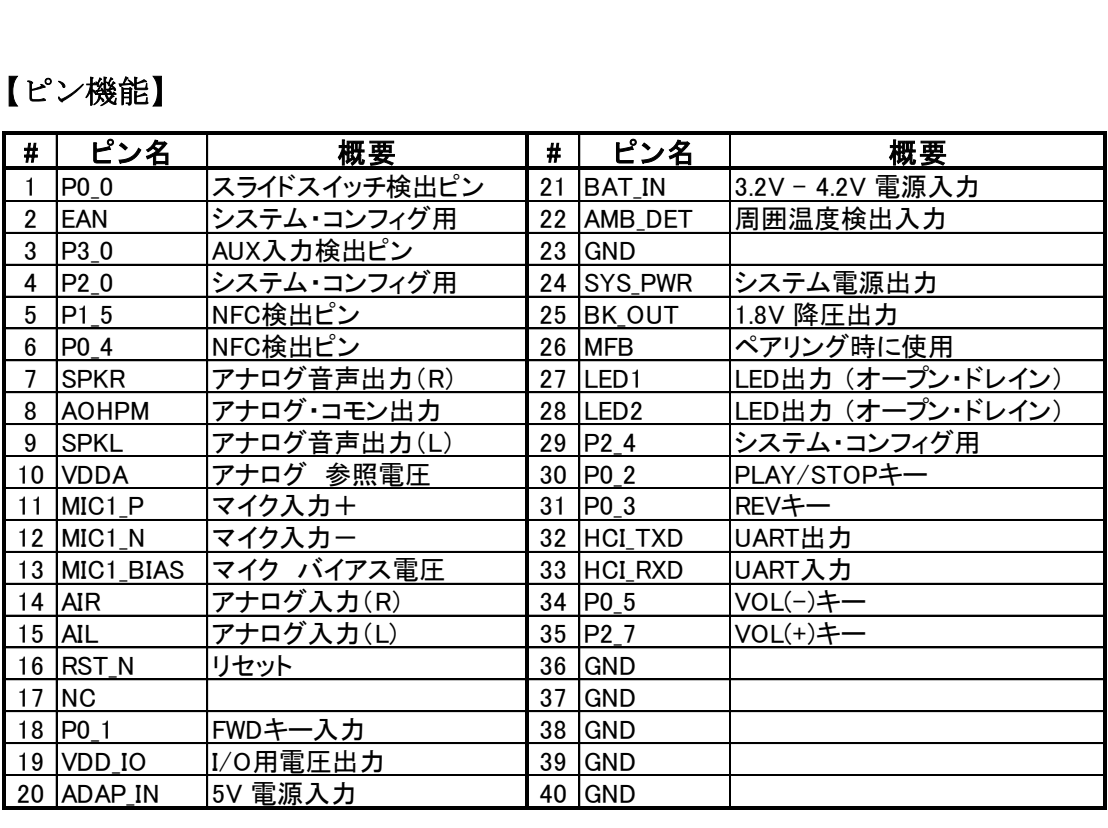

### 4. 回路設計例

### 【回路設計の注意事項】

- "BAT\_IN" 電源 (21番ピン, 3.2 V 4.2 V) あるいは "ADAP\_IN" 電源 (20 番ピン,  $5$ V) のいずれかを供給することで動作します. なお, "BAT IN" 電源に 3.3 V の三端子 レギュレータの出力を接続すると,電圧が小さいため"Low Battery"と見なされます. ●グラウンドのピン (23番,36番,37番,38番,39番,40番ピン)は全て接続してくだ さい.また、グラウンド経路の抵抗が十分に小さくなるように設計してください.グラウ ンドの抵抗が大きい場合は,ノイズが出る可能性があります.
- ●その他,詳細は BM62 のデータシートを参照してください.

【回路例1:ヘッドホンに直接接続する場合の最小構成(1)】

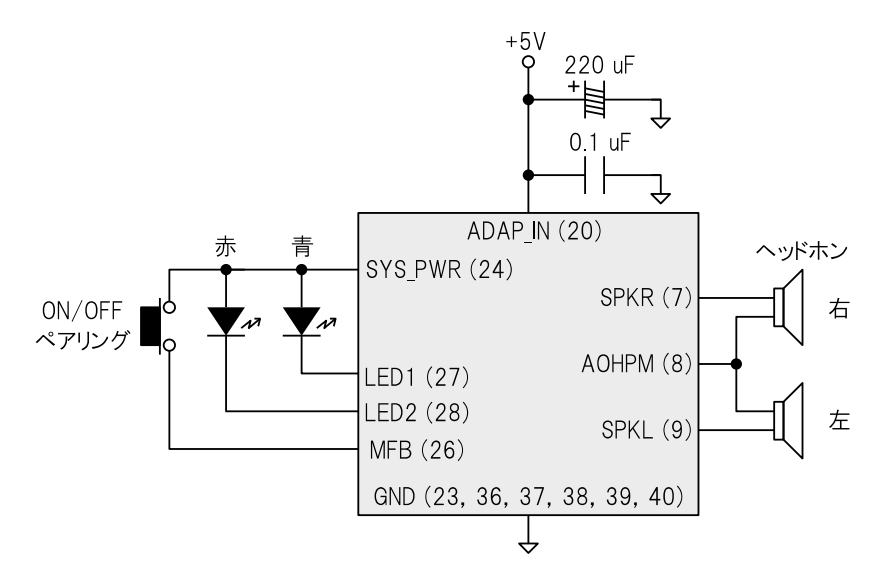

【回路例2:ヘッドホンに直接接続する場合の最小構成(2)】

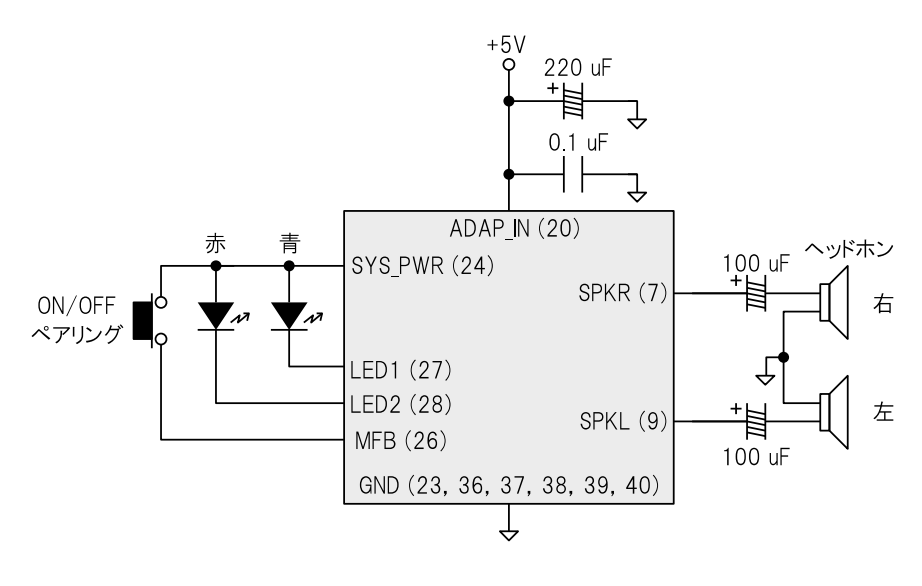

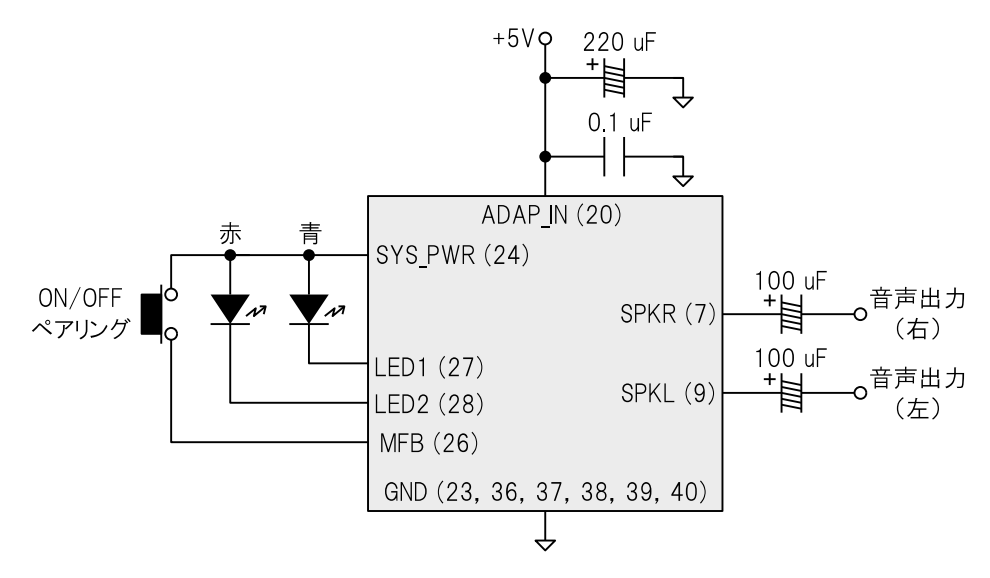

【回路例 3: 自作のアンプ等に接続する場合の最小構成】

### 【回路例 4: 差動で音声を取り出して自作アンプ等に接続する場合】

※GND 経路の抵抗値が大きくてノイズが気になる場合にお試しください. なお、使用し ている OP アンプは一例です.

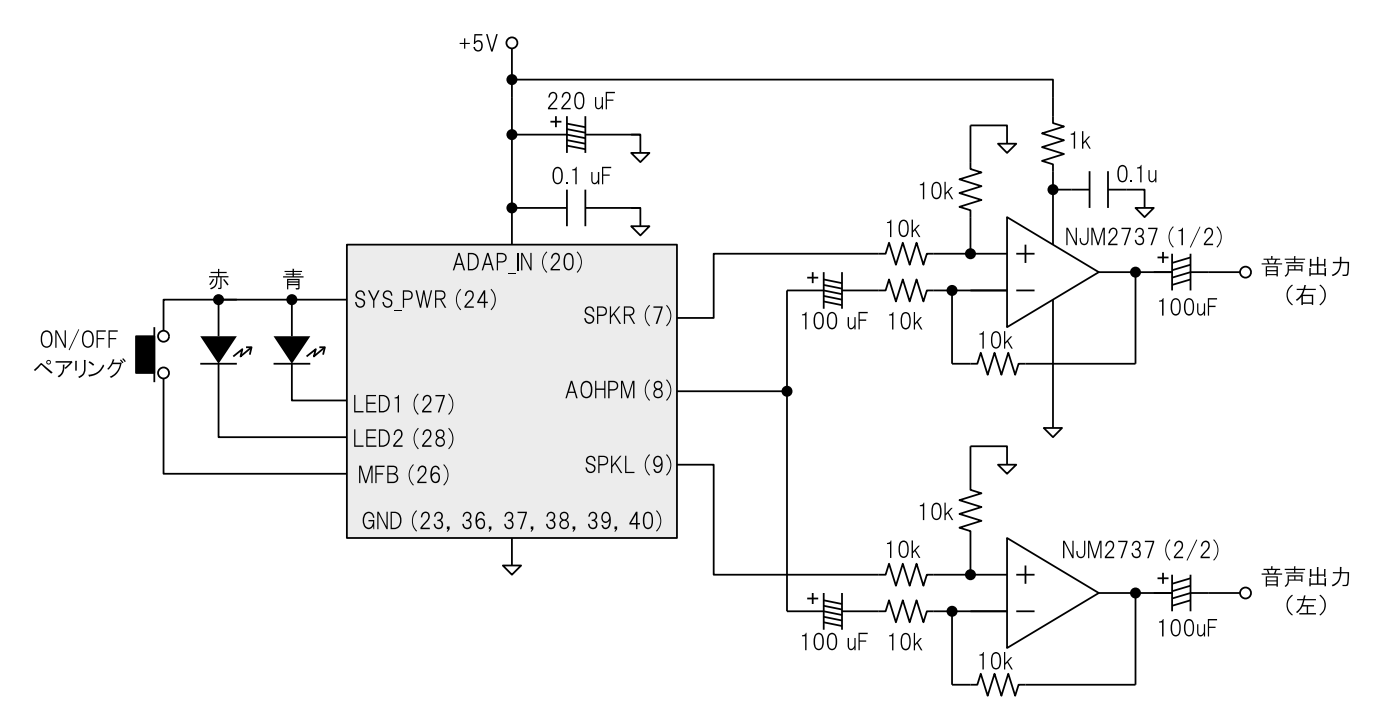

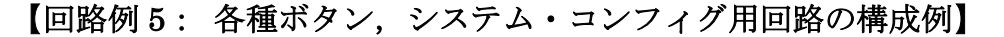

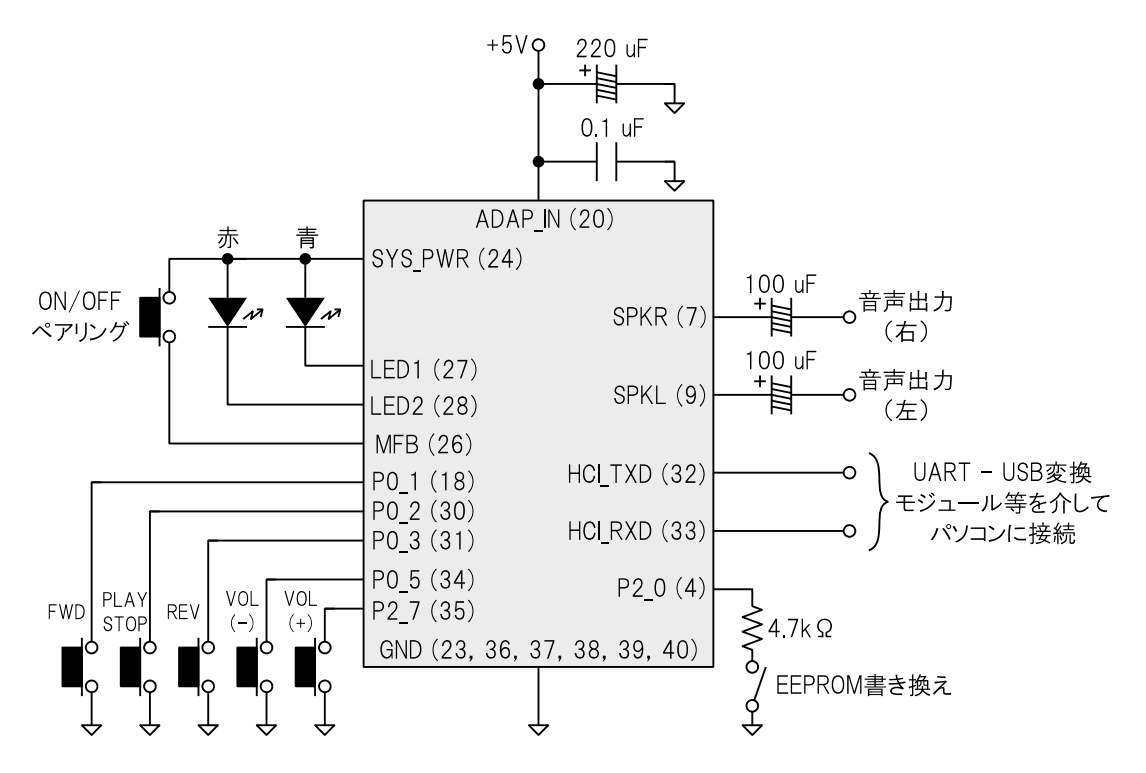

## 【ペアリングのやり方】

※電源 OFF 状態から操作を始めるものとします.

- (1)"MFB"ピンに接続されているスイッチを長押しする.
- (2)青 LED と赤 LED が同時に 3 回点滅する.電源が ON になる.
- (3)スイッチを戻さずに,そのまま押し続ける.
- (4)青 LED と赤 LED が交互に点滅する.ペアリング待機状態になる.
- (5)接続対象の機器(スマートフォンなど)を操作する.本機は"Dual\_Mode\_SPK"(あ るいは"Dual\_SPK")と表示される.
- (6)ペアリングが完了すると,青 LED が 2 回断続的に点滅する.
- (7)音声再生中は青 LED と赤 LED が断続的に点滅する.

#### 【既にペアリングが済んでいる機器との接続】

※電源 OFF 状態から操作を始めるものとします.

- (1)"MFB"ピンに接続されているスイッチを長押しする.
- (2)青 LED と赤 LED が同時に 3 回点滅する.電源が ON になる.
- (3)青 LED が点滅して接続待機状態になる.
- (4)接続対象の機器(スマートフォンなど)を操作して接続する.

## 5. UART を介した BM62 モジュールの設定方法

## 【システム・コンフィグ用ソフトウェアのダウンロード】

※モジュールの設定を工場出荷時の状態から変更する場合に必要です.

(1) Microchip 社の BM62 関連 Web サイトにアクセス. <https://www.microchip.com/wwwproducts/en/BM62>

(2)"Documents"の項目の"Software Libraries/Firmware"欄の"IS2062/BM62 Software & Tools"をダウンロード.

~ Software Libraries/Firmware

BM6x Software and Tools (DSPK v2.1.3) IS206x / BM6x Software & Tools (DSPKv2.1.2) IS2064 Software & Tools (DSPKv2.1) Audio UART Command Set Summary Table v2.01 Audio UART Command Set v2.02 BM6x DSPK2.1 Firmware Update IS2064 Software & Tools (DSPKv1.1) IS2062 / BM62 Software & Tools

- (3)ダウンロードが完了したら,各ディレクトリを展開しておく.
- ・DSP Tool: 内臓 DSP の設定変更に使うツール(今回は使わない)
- ・EEPROM Tool: 内臓 EEPROM の書き込みツール
- · MPET Tool: 書き込みファイル (ipf ファイル) を生成するためのツール
- ・UI Tool: ボタンや操作音などの設定をするためのツール

## 【"UI Tool"を使ってボタンや操作音の設定を変更する】

※モジュールの設定を工場出荷時の状態から変更する場合に必要です.

(1) "UI Tool" ディレクトリ内の "UITool IS206x\_012\_DualModeSPK1.1\_v1.03.exe" を 起動する.

(2)"Load"をクリック.

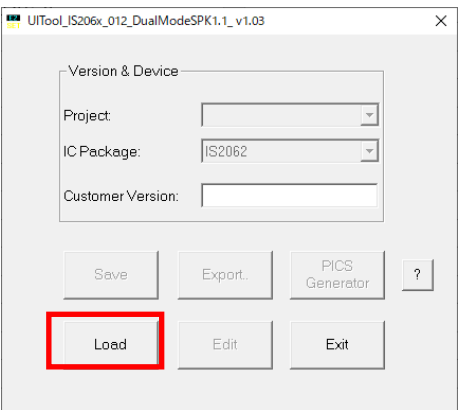

(3)デフォルトの"UITool\_IS206x\_012\_DualModeSPK1.1\_v1.03\_UI\_CLS2.txt"を選択.

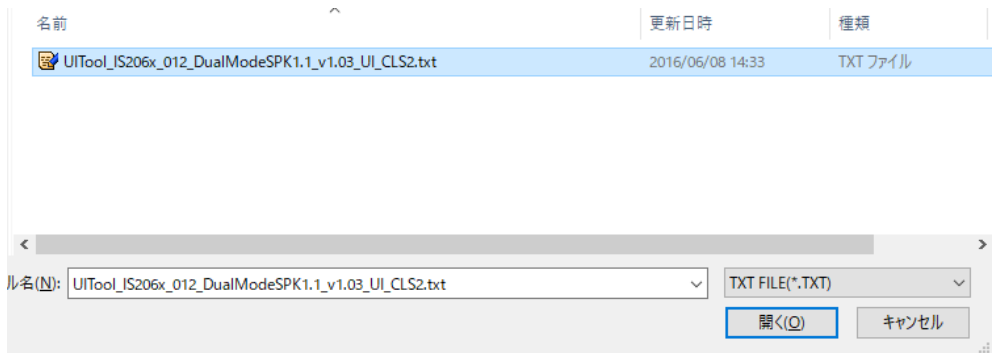

(4)"IC Package"の欄を"BM62"に設定.

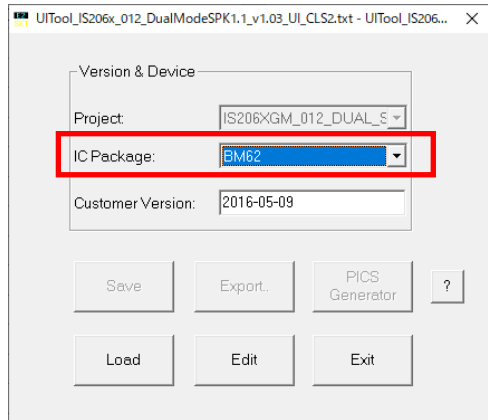

- (5)"Edit"をクリック.
- (6)データ形式やボタン等の設定をする.今回はそのまま"Next"をクリック.

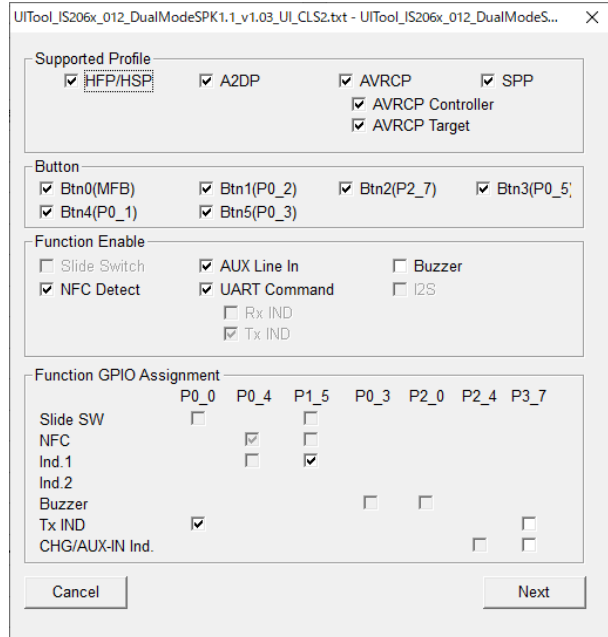

(7)モジュールの詳細な挙動を設定する.

例えば, "Sys. Setup1" タブの "Power Switch Type"の欄を "Power ON Directly"に 変更すると、電源印加時に"MFB"ボタンを押さなくても最初から電源 ON 状態になる.

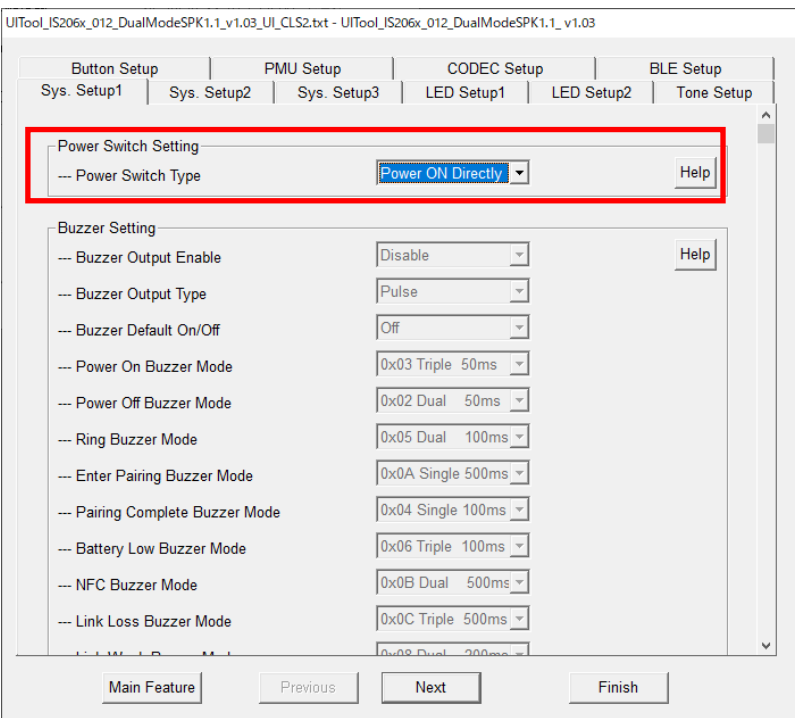

また, "Tone Setup"タブでは操作音の設定ができる.

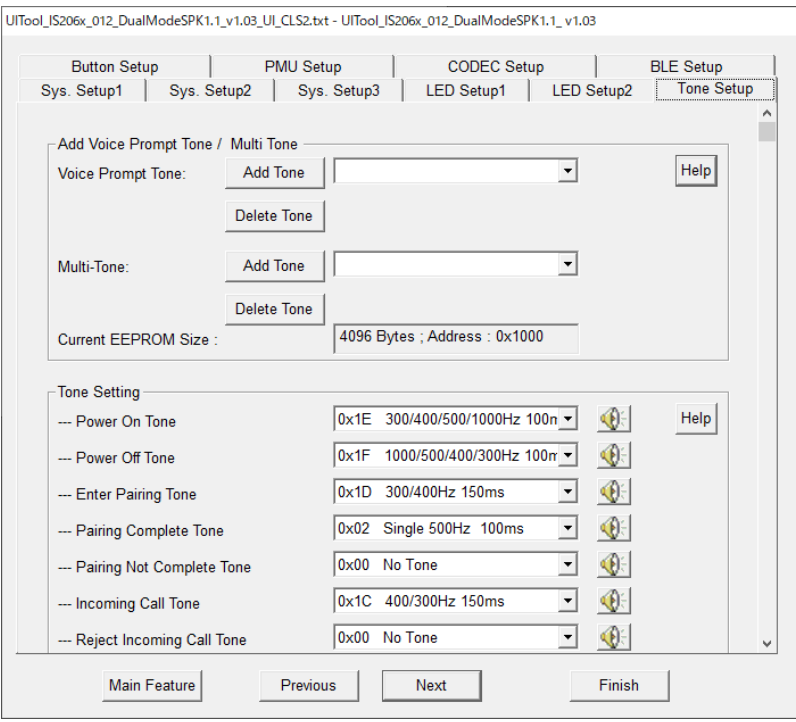

(8) 設定が完了したら "Finish"ボタンをクリック. "Notification"のメッセージ・ウィ ンドウが出るので"OK"をクリック.

(9)"Save"をクリック.

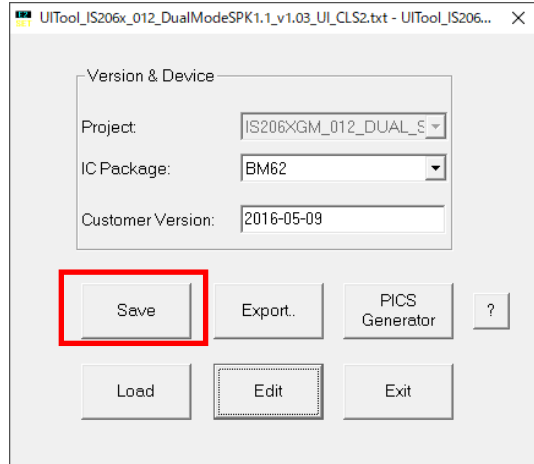

(10)新しく名前を付けて,設定ファイル(txt ファイル)を保存する.このとき,デフォ ルトのファイルに上書きしないように注意する.

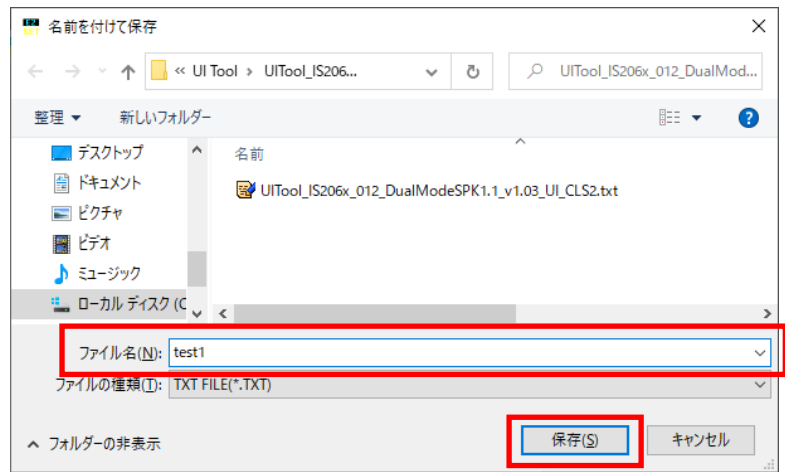

(11)"Exit"をクリックして終了.

## 【"MPET Tool"を使って ipf ファイルを生成する】

※モジュールの設定を工場出荷時の状態から変更する場合に必要です.

- (1)"MPET Tool"ディレクトリ内の"MPET.exe1"を起動する.
- (2)"Next"をクリック.

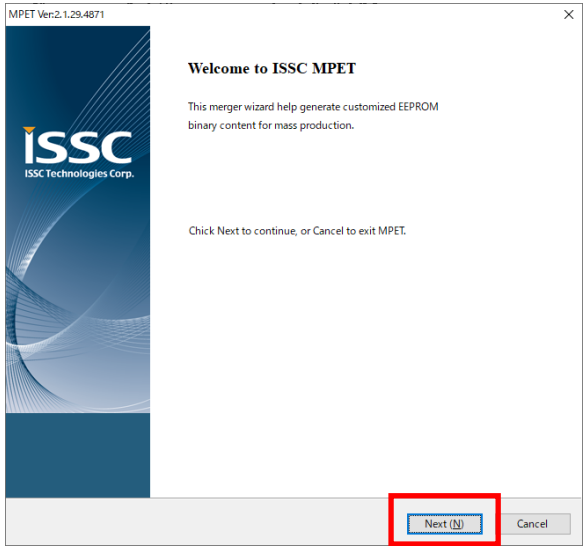

(3)"UI Patch Only"を選択して"Next"をクリック.

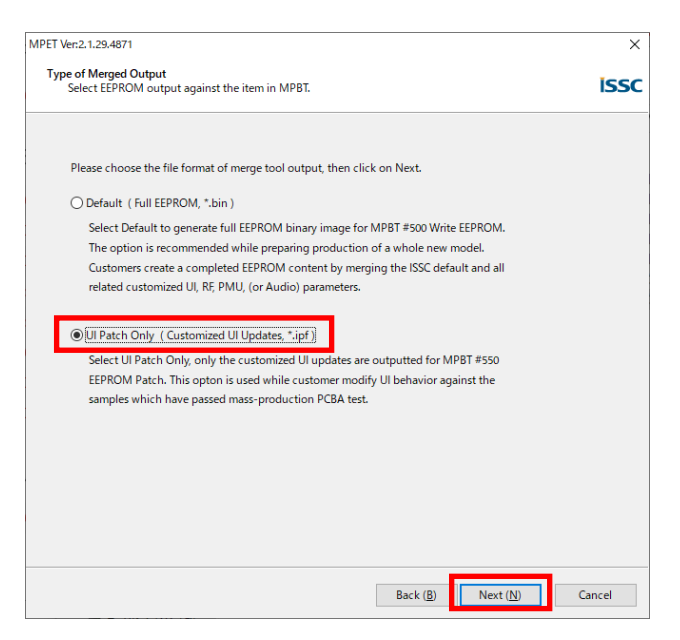

(4)"Browse"をクリックして,デフォルトのbinファイルを選択する.今回は"default\_bin" ディレクトリ内の"IS206X\_012\_DUALMODESPK1.1\_E1.0.0.2\_0FCD.bin"を使用する.

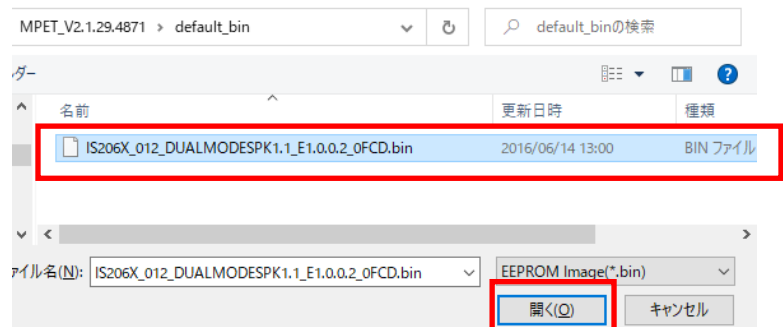

(5)"Next"をクリック.

(6)"+"ボタンをクリックして,先ほど"UI Tool"で作った txt ファイルを選択する.追 加したら"Next"をクリック.(今回は扱わないが,"DSP Tool"で生成した txt ファイル もここで追加できる.)

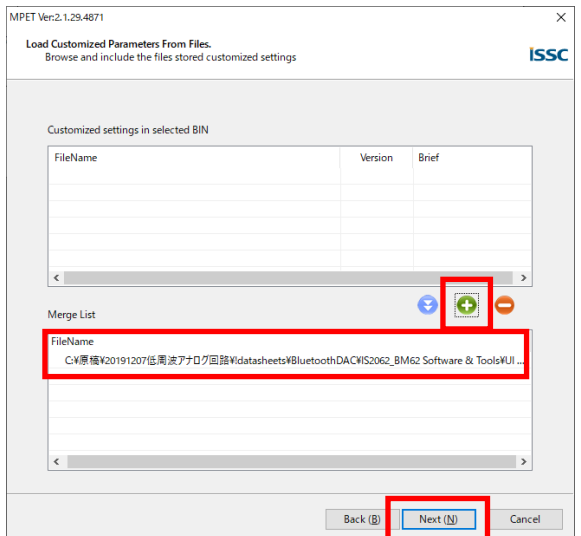

(7)"Output File"をクリックして,保存先と保存名を設定する."Next"をクリック.

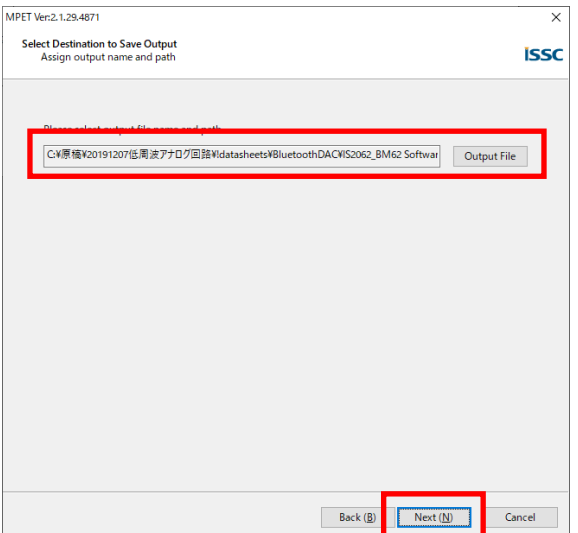

(8)"Generate"をクリック.

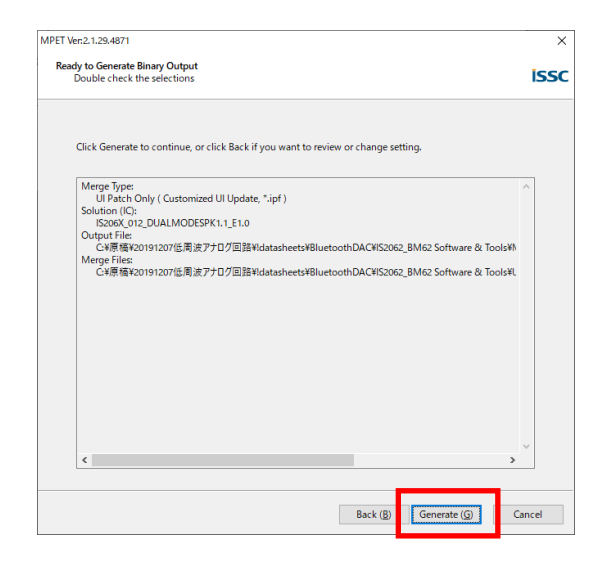

(9)すべてのチェック・ボックスにチェックを付ける."Next"をクリックする.

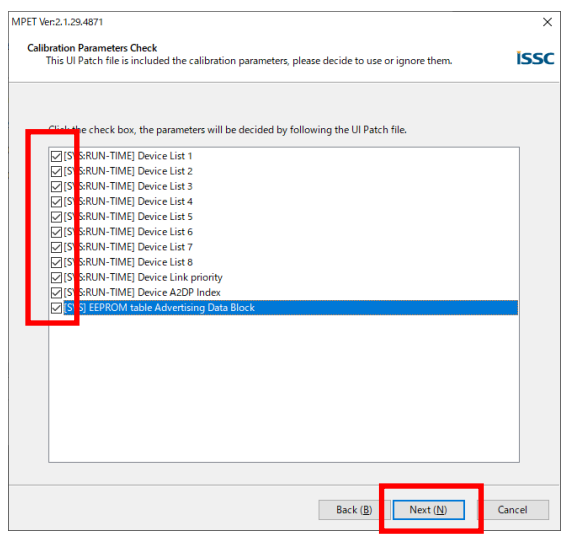

(10)"Finish"をクリックして終了.

## 【"EEPROM\_Tool"を使ってモジュールに ipf ファイルを書き込む】

※モジュールの設定を工場出荷時の状態から変更する場合に必要です.

(1)BM62 モジュール(に接続した UART-USB 変換モジュール)とパソコンを接続する.

(2) BM62 モジュールの"P2 0"ピンをプル・ダウンした状態で電源を入れる.

(3)"MFB"に接続したスイッチを押すと,赤 LED と青 LED が点灯する.これでモジュ ールは EEPROM 書き込み待機状態になる.

(4)"EEPROM Tool"ディレクトリ内の"EEPROM\_Tool\_V4851.exe"を実行する.

(5)適宜 COM ポートを選択して"IC/Module Identify"ボタンをクリックする."MPSE Name"の欄に何らかのモジュール名(今回は"IS206X\_012\_DUALMODESPK1.1\_E1.0") が表示されることを確認する.

もし"Unknown Version"と表示される場合はモジュール側と正常に通信ができていな いので、UART 経路の配線が正常か確認する.また、BM62 モジュールが書き込みモード になっているかを確認する.

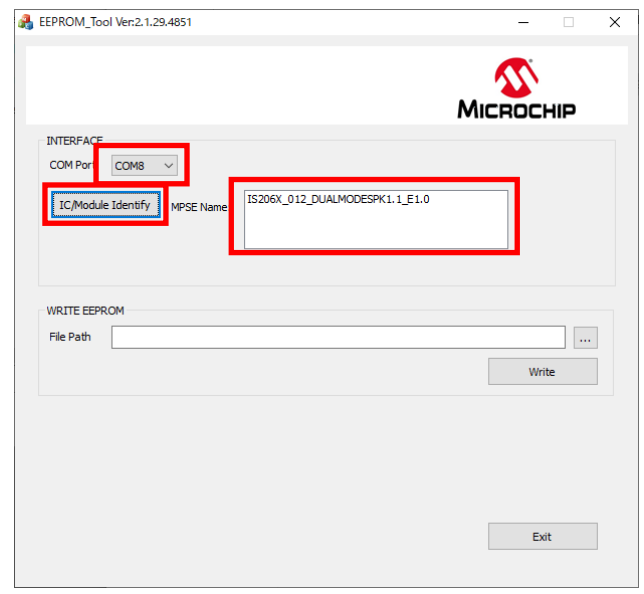

(6)"File Path"欄の"…"ボタンをクリックする.さきほど"MPET Tool"で作成した ipf ファイルを選択する.

(7)"Write"ボタンをクリックする.

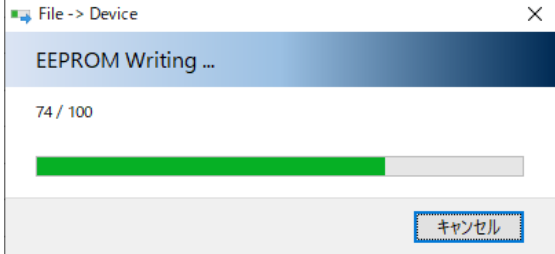

- (8)"Write Finish"というメッセージ・ウィンドウが出るので"OK"をクリック.
- (9)"Exit"ボタンをクリックして終了.

## 【参考】

・Microchip 社 BM62 関連 Web サイト <https://www.microchip.com/wwwproducts/en/BM62>